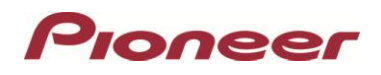

## **System Firmware Update Instructions for Pioneer AVH-4100NEX In-dash DVD Receiver**

#### **IMPORTANT**

Please download and print these Firmware Update instructions before downloading and installing the firmware update. It is important that you complete all steps correctly and in the order described below.

In order to perform this update, the following items are needed:

- Pioneer AVH-4100NEX in-dash DVD receiver
- A blank USB storage device 2 GB or larger in capacity, formatted to FAT32.

#### **CAUTION**

- The only USB port that supports the firmware update is **USB port 1**.
- DO NOT turn your unit off or disconnect the USB storage device while the firmware is being updated.
- You can only update the firmware when the vehicle is stopped and the parking brake is engaged.

#### **Displaying the firmware version**

Check whether the firmware of your unit needs to be updated by checking the version number.

#### **Procedure:**

- 1. Press the HOME button to display the Top menu screen.
- 2. Touch the following keys in the following order.

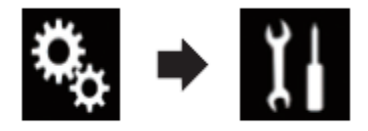

The "System" screen appears

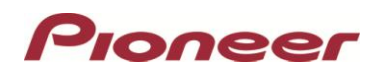

3. Scroll down the list.

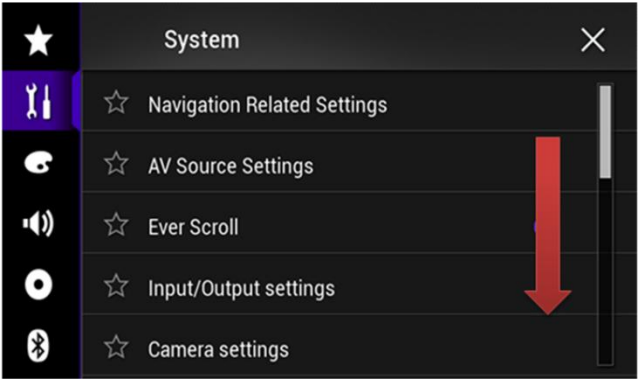

4. Touch [System Information].

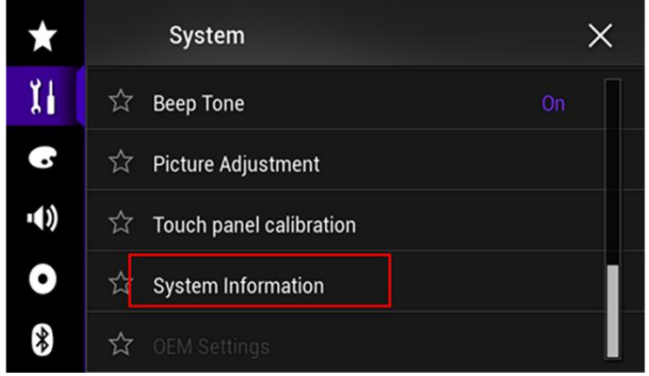

5. Touch [Firmware Information].

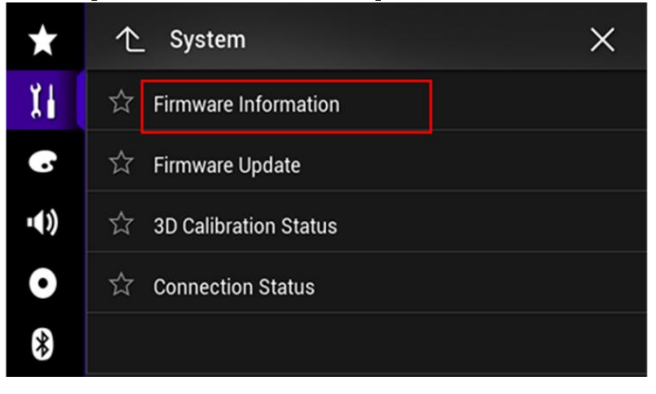

- 6. After the "Firmware Information" screen appears, check the firmware version number.
- **7. Verify that the firmware on your unit is not already 1.05.**

# Pioneer

## **Downloading the firmware update files from Pioneer's website**

Once upgraded to this version, it is not possible to downgrade to a lower version.

- **1.** Download the file "15MY\_FW-Update\_v1.05\_4G\_20151216.zip" from the website to a folder on your computer.
- **2.** Double click the ZIP file named "**15MY\_FW-Update\_v1.05\_4G\_20151216.zip**" to open it.
- **3.** Extract the folder "**AVIC5100NEX**" to a folder on your computer.

## **Updating the firmware on your Unit**

#### **IMPORTANT**

- DO NOT perform any further steps of this firmware update if the model number is anything other than **AVH-4100NEX.**
- Disconnect any mobile devices that are currently connected to your unit.
- Ensure that the update file is located within the root (top) folder of your USB storage device. There should be no other files on the USB storage device.
- While your unit is being updated, DO NOT turn off the system's power and DO NOT touch the unit's touch panels screen as this may result in severe damage to your unit.
- DO NOT remove the USB storage device during the firmware update process.
- Performing the firmware update will restore all settings to their default values.

#### **Procedure:**

- 1. Connect a blank (formatted) USB storage device to your computer, and then locate the correct update file and copy it onto the storage device.
- 2. Insert the USB storage device to the **USB port 1** of the receiver.
- 3. Set the audio source to "OFF" on your unit.
- 4. Press the HOME button to display the Top menu screen.
- 5. Touch the keys below in the following order.

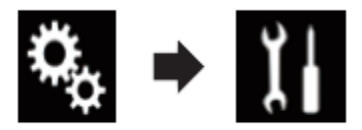

The "System" screen appears.

6. Scroll down the list.

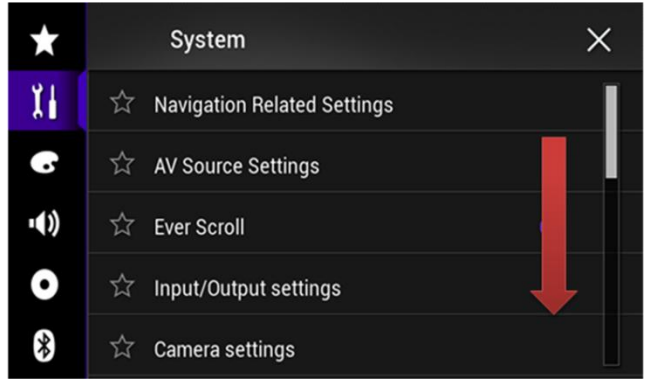

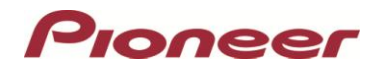

7. Touch [System Information].

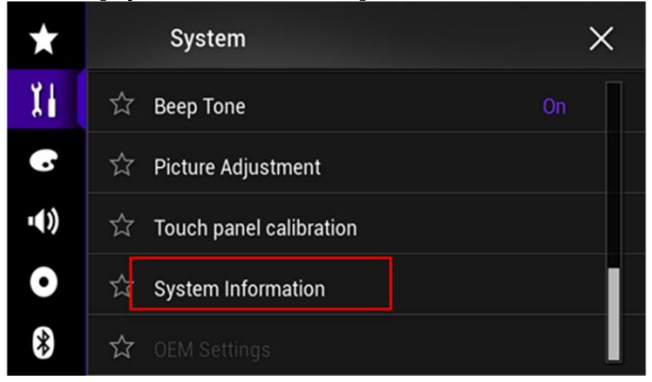

8. Touch [Firmware Update].

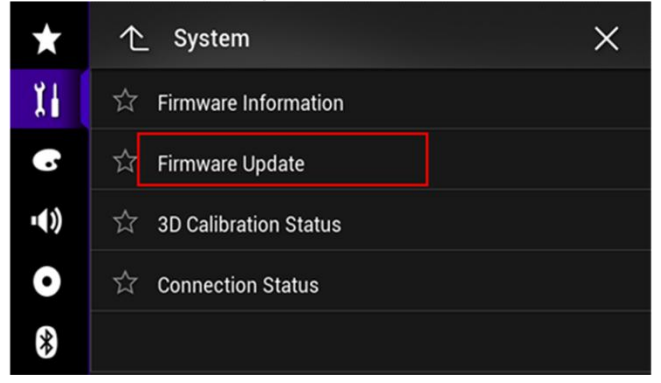

The "Firmware Update" screen appears.

9. Touch [Continue] to display the data transfer mode.

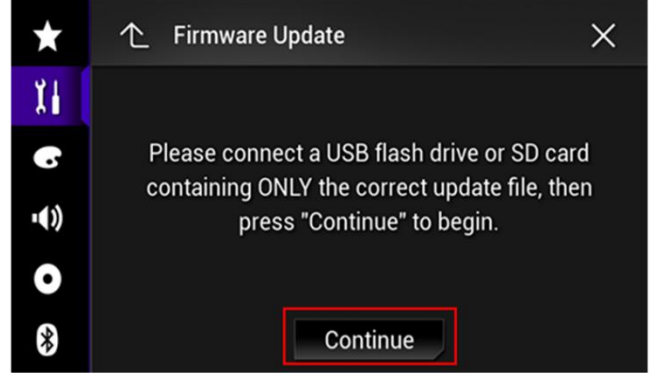

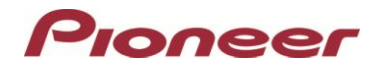

Wait for the file check to finish.

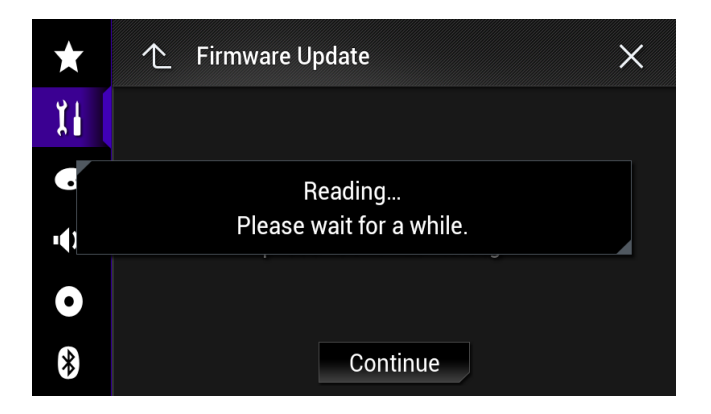

## 10.Touch [Start].

Note: Images are for illustration purposes only. Actual version number may differ.

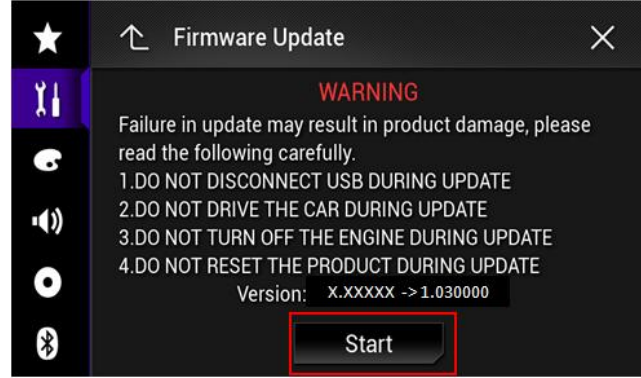

Progress status is shown. (Please note: Approximately one minute after the update has started, the receiver will restart itself and return to the update screen below.)

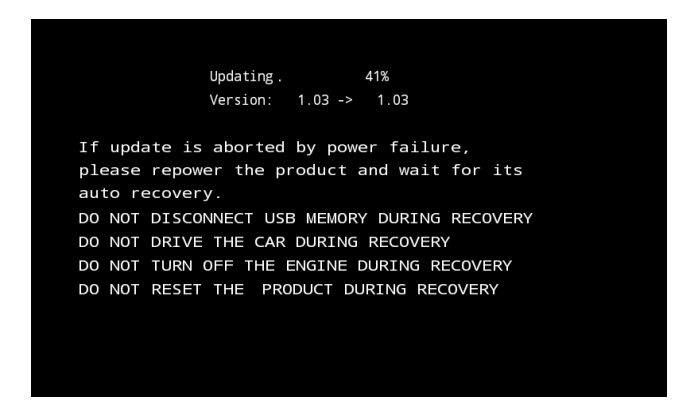

11. Wait until the update process is complete.

DO NOT pull out USB storage device or remove power until you see the "Update Complete" screen.

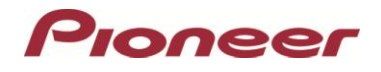

Once the firmware update process is complete, the unit will display the "Update Complete" screen.

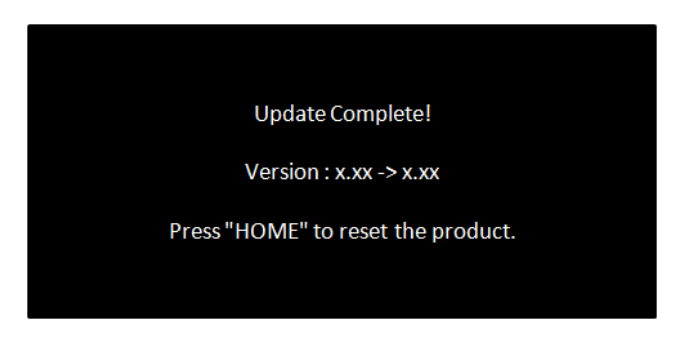

- 14. Press the HOME button.
- 15. Remove the SD memory card or USB storage device.
- 16. The firmware update is complete.

## **Check if the firmware has been updated**

Perform the same procedure for "Displaying the firmware version" to check if the firmware has been updated.

#### **Procedure:**

- 1. Press the HOME button to display the Top menu screen.
- 2. Touch the following keys in the following order.

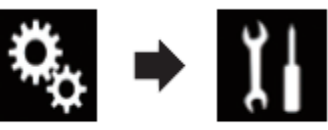

The "System" screen appears

3. Scroll down the list.

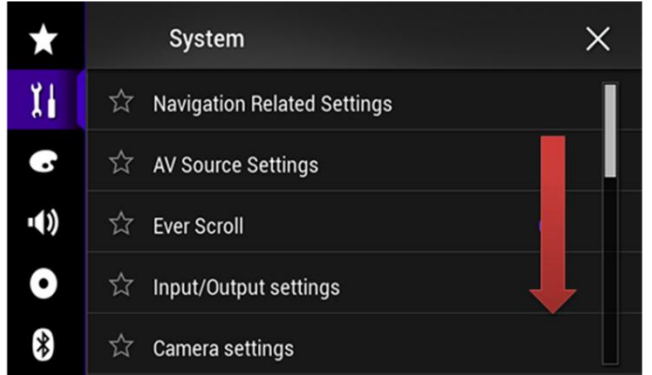

4. Touch [System Information].

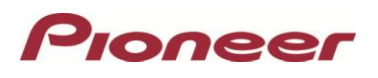

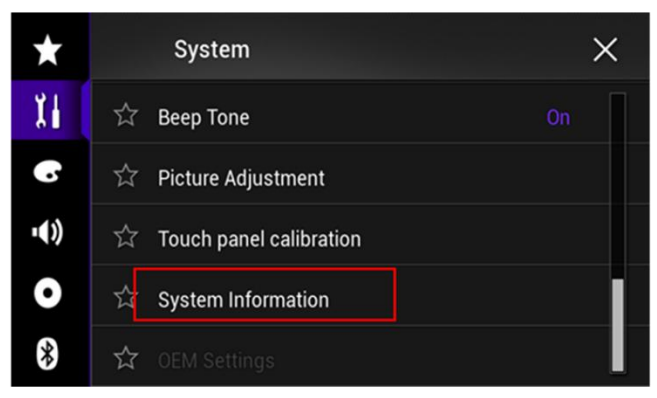

5. Touch [Firmware Information].

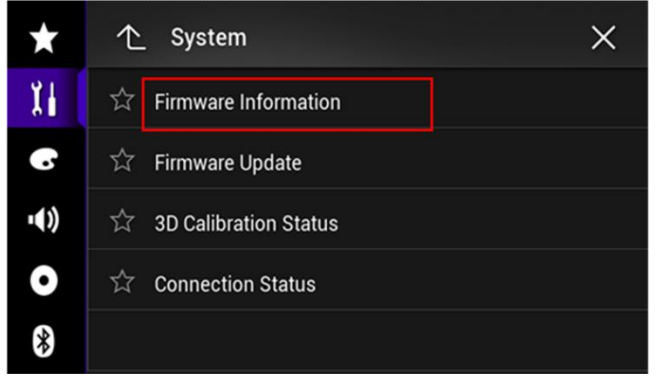

6. After the "Firmware Information" screen appears, verify that the firmware version is **1.05.**

NOTE: If you have any difficulty performing these instructions, please contact:

If you have any questions, please contact Pioneer Customer Service toll free at 1-800-421-1404, Monday through Friday, 7:30 AM - 11:30 AM and 12:30 PM - 4:00 PM (Pacific Time), excluding holidays, or online through [parts.pioneerelectronics.com/contact.](http://parts.pioneerelectronics.com/contact/)

Copyright 2015 Pioneer Corporation